Manual do Utilizador

© Copyright 2016 HP Development Company, L.P.

Windows é uma marca comercial ou marca comercial registada da Microsoft Corporation nos Estados Unidos e/ou noutros países.

#### Para patentes DTS, consulte

<http://patents.dts.com>. Fabricado sob licença da DTS Licensing Limited. DTS, o símbolo e DTS ou DTS e o símbolo em conjunto são marcas comerciais registadas da DTS, Inc. © DTS, Inc.

Todos os direitos reservados **Studio Sound** 

As informações contidas neste documento estão sujeitas a alterações sem aviso prévio. As únicas garantias que cobrem os produtos e serviços da HP são estabelecidas exclusivamente na documentação de garantia que os acompanha. Neste documento, nenhuma declaração deverá ser interpretada como a constituição de garantia adicional. A HP não se responsabiliza por erros técnicos e editoriais ou omissões neste documento.

Primeira edição: Julho de 2016

Número de publicação do documento: 903663-131

#### **Aviso do produto**

Este manual descreve as funcionalidades comuns à maioria dos produtos. Algumas funcionalidades podem não estar disponíveis no seu computador.

Nem todas as funcionalidades estão disponíveis em todas as edições ou versões do Windows. O sistema poderá necessitar de hardware, controladores e/ou software adquiridos em separado ou de uma atualização do BIOS para tirar o máximo partido da funcionalidade do Windows. Visite <http://www.microsoft.com> para obter mais detalhes.

Para aceder aos mais recentes guias ou manuais do utilizador para o seu produto, vá a <http://www.hp.com/support>e selecione o seu país. Selecione **Encontrar o meu produto** e siga as instruções apresentadas no ecrã.

#### **Termos de software**

Ao instalar, copiar, transferir ou de outro modo utilizar qualquer produto de software préinstalado neste computador, concorda em ficar sujeito aos termos do presente Contrato de Licença de Utilizador Final (EULA) HP. No caso de não aceitar estes termos de licença, a sua única solução é devolver todo o produto não utilizado (hardware e software) dentro de um prazo de 14 dias, para obter um reembolso de acordo com a política de reembolso do vendedor.

Para obter mais informações ou pedir um reembolso completo do preço do computador, contacte o seu vendedor.

#### **Aviso de segurança**

**AVISO!** Para reduzir a possibilidade de lesões relacionadas com o calor ou o sobreaquecimento do computador, não coloque o computador directamente sobre o seu colo ou obstrua as aberturas de ventilação do ar do computador. Utilize o computador apenas em superfícies planas e rígidas. Não permita que outra superfície rígida, como uma impressora opcional adjacente, ou uma superfície flexível, como travesseiros, tapetes ou roupas, bloqueiem a circulação de ar. Para além disso, não permita que o transformador entre em contacto com a pele ou uma superfície suave, tais como travesseiros, tapetes ou roupas durante o funcionamento. O computador e o transformador estão em conformidade com os limites de temperatura das superfícies expostas ao utilizador definidos pelo International Standard for Safety of Information Technology Equipment (IEC 60950-1).

# Índice

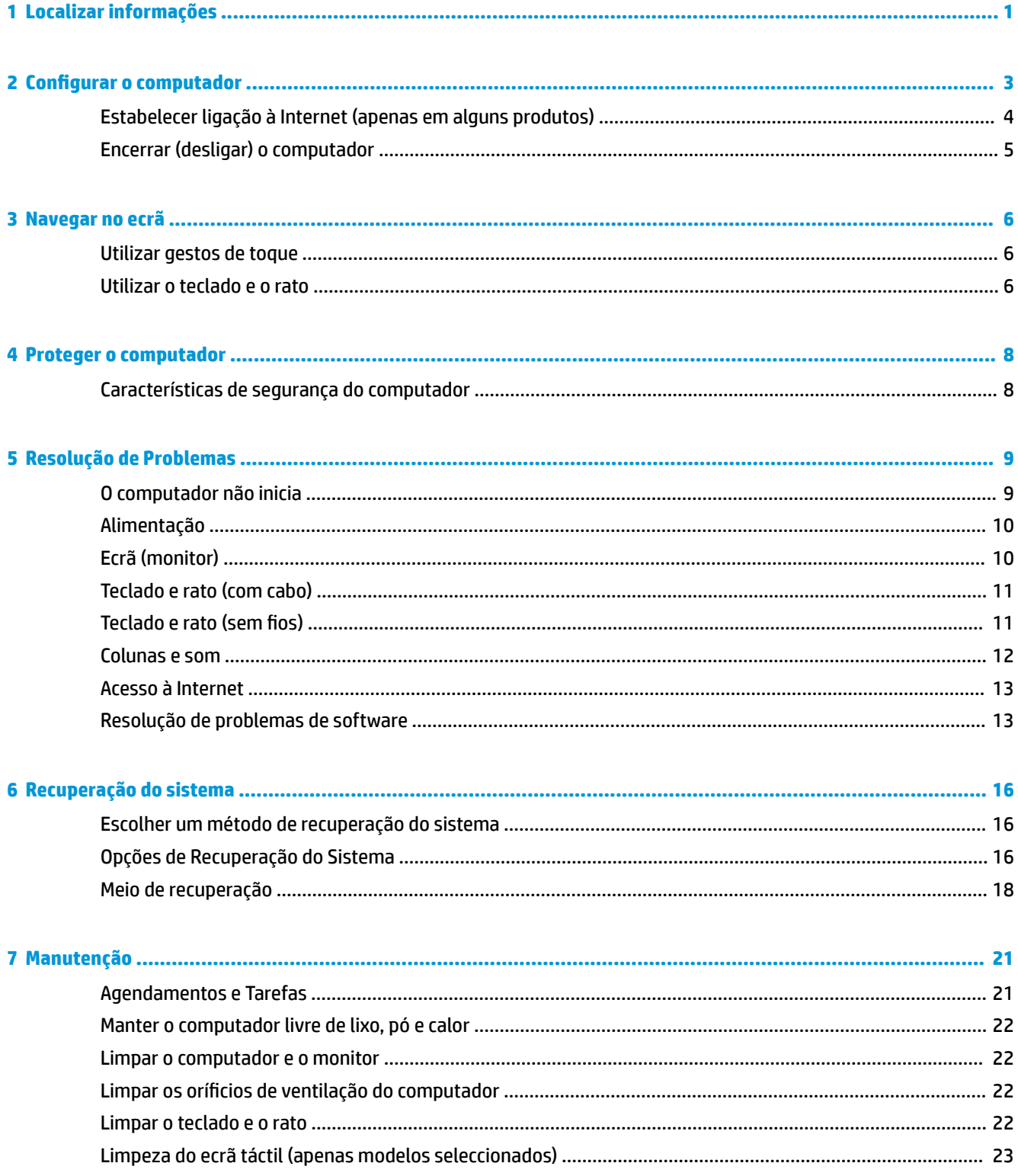

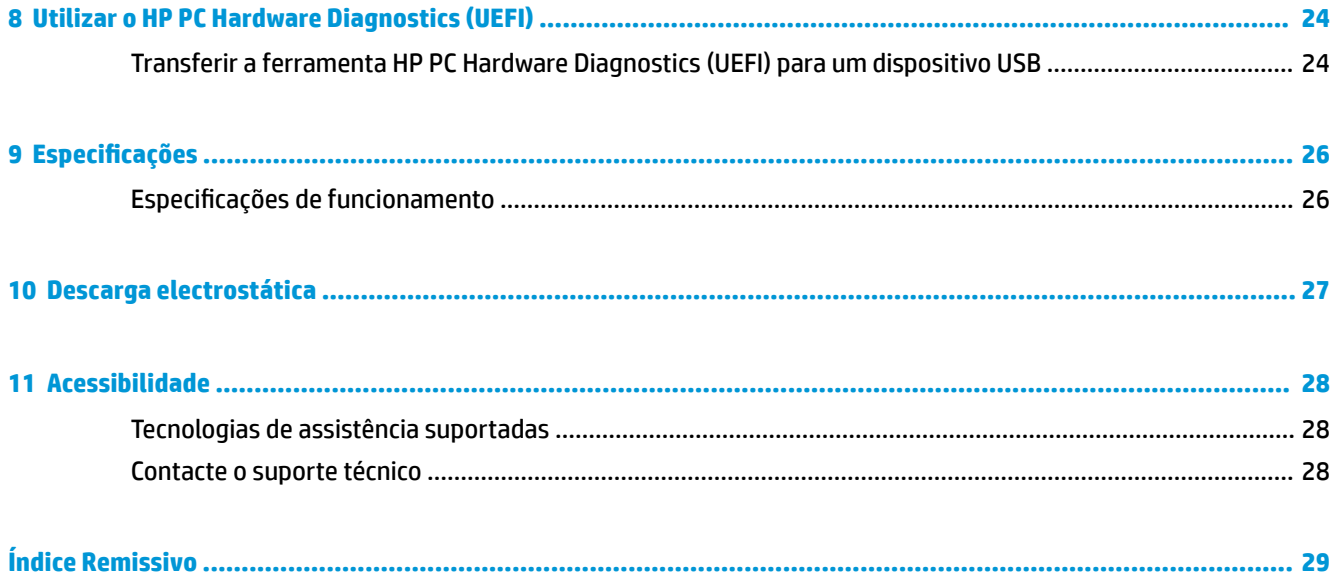

# <span id="page-6-0"></span>**1 Localizar informações**

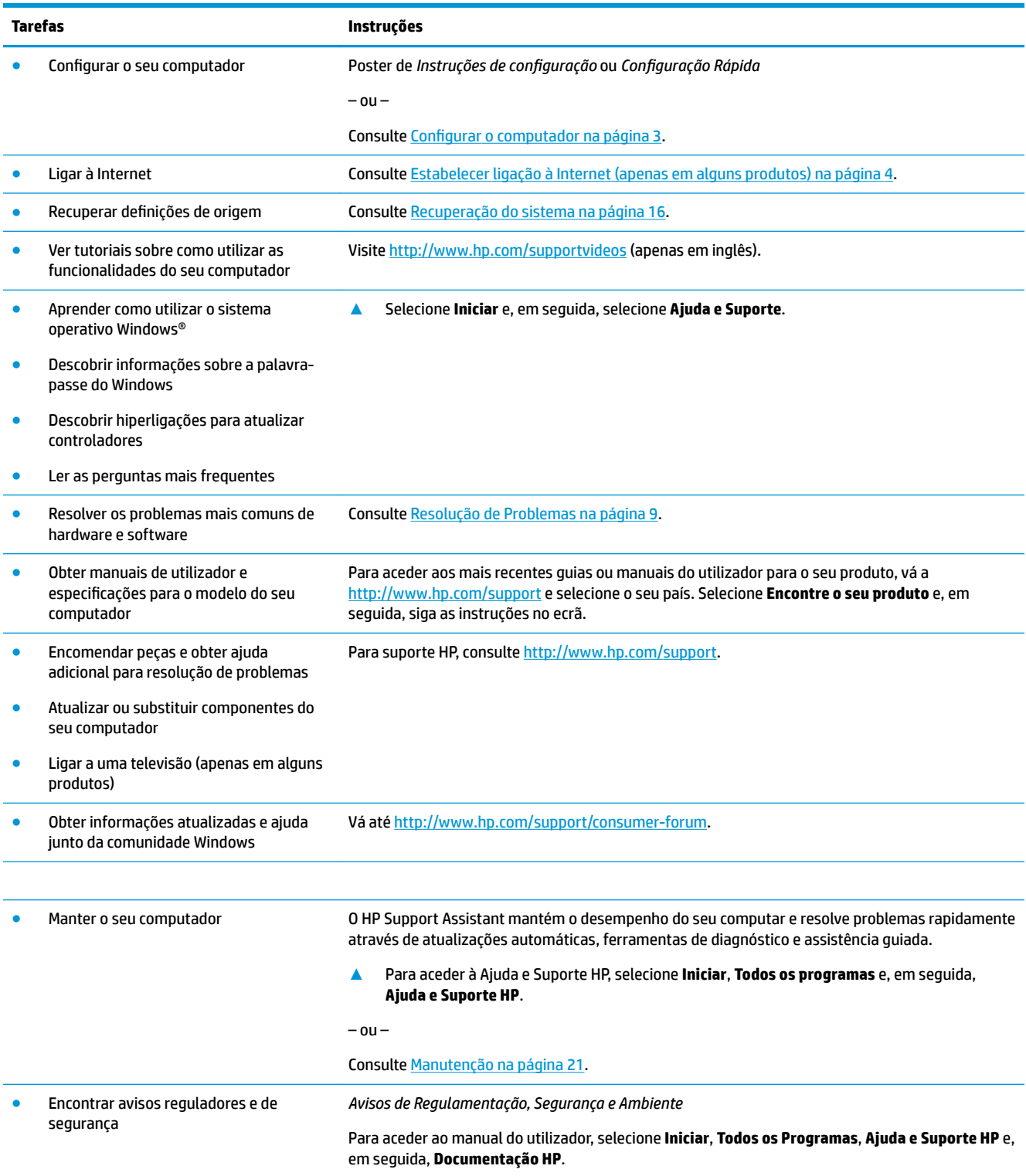

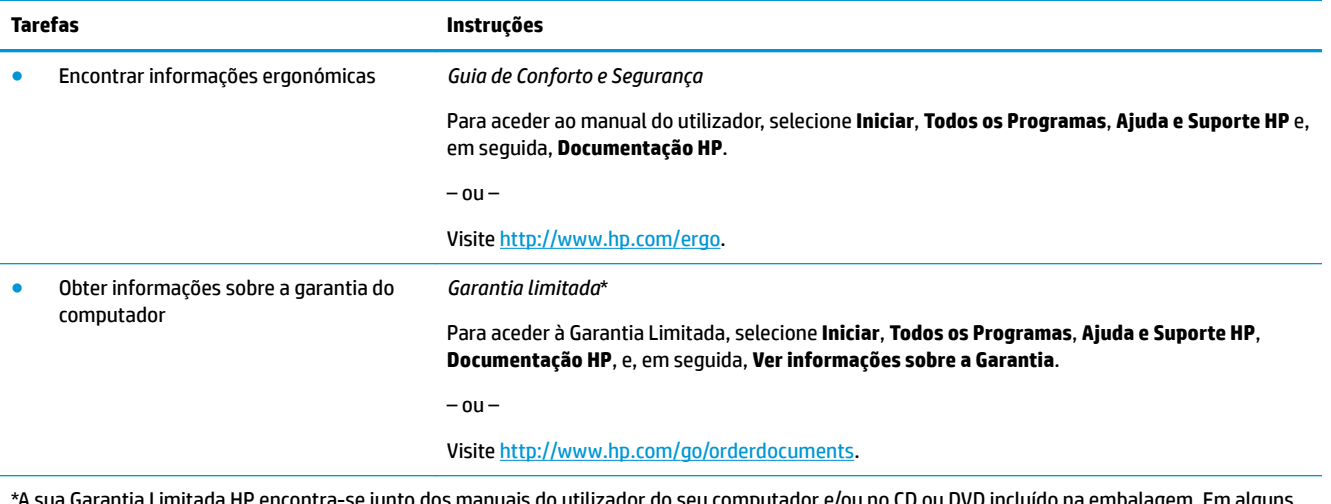

\*A sua Garantia Limitada HP encontra-se junto dos manuais do utilizador do seu computador e/ou no CD ou DVD incluído na embalagem. Em alguns países ou regiões, a HP poderá fornecer uma garantia impressa na caixa. Para países ou regiões em que a garantia não é fornecida no formato impresso, pode solicitar uma cópia impressa em [http://www.hp.com/go/orderdocuments.](http://www.hp.com/go/orderdocuments) Para produtos comprados na região da Ásia-Pacífico, pode contactar a HP por escrito através da morada POD, PO Box 161, Kitchener Road Post Office, Singapore 912006. Inclua o nome do produto, o seu nome e número de telefone e a sua morada.

## <span id="page-8-0"></span>**2 Configurar o computador**

AVISO! Para reduzir o risco de choque elétrico ou danos no equipamento:

- Coloque o computador num local afastado de água, pó, humidade e fuligem. Estes fatores ambientais podem aumentar a temperatura no interior do seu computador ou causar incêndios ou electrocução.
- Não desative o pino de ligação à terra do cabo de alimentação. O pino de ligação à terra é uma medida de segurança importante.
- Ligue o cabo de alimentação a uma tomada elétrica que seja facilmente acessível.
- Desligue a energia do equipamento retirando o cabo de alimentação da tomada elétrica. Para evitar a exposição direta ao feixe de laser, não tente abrir a caixa da unidade de CD ou DVD.
- A fonte de alimentação é predefinida para o país/a região onde o computador foi adquirido. Se se mudar, verifique os requisitos de tensão no novo local antes de ligar o computador numa tomada elétrica CA.

Para reduzir o risco de lesões graves, leia o *Guia de segurança e conforto*. Para aceder a este manual, vá a <http://www.hp.com/ergo>.

- **1.** Coloque o computador de forma que todas as aberturas de ventilação fiquem desobstruídas e que os fios não fiquem em passagens, suscetíveis a serem pisados ou danificados pela mobília.
- **2.** Ao ligar todos os cabos de alimentação do monitor, computador e acessórios a uma fonte de alimentação contínua (UPS), recomenda-se que utilize um dispositivo de deteção e proteção contra surtos de tensão. Se o computador tiver um sintonizador de televisão, ou uma ligação de modem ou telefone, utilize igualmente a proteção contra picos de tensão para estas entradas de sinal a fim de proteger o computador. Ligue o cabo de televisão ou de linha telefónica ao dispositivo de proteção contra sobrecargas, e, depois, ligue o dispositivo ao computador.
- **3.** Descarregue e instale as atualizações do sistema operativo.
	- **a.** Descubra que sistema operativo e versão é que o seu computador utiliza atualmente.

Selecione **Iniciar**, escreva sistema no campo de procura e, em seguida, selecione **Informações do Sistema**.

- **b.** Abra o seu navegador de Internet e vá a<http://www.hp.com/support>.
- **c.** Se necessário, selecione o seu país e idioma e, em seguida, selecione **Obter software e controladores**.
- **d.** Introduza o nome e o número do modelo do seu computador no campo de introdução e, em seguida, selecione **Encontre o seu produto**.
- **e.** Selecione o sistema operativo do seu computador.
- **f.** Selecione **Transferir** ao lado de cada atualização que pretende transferir.
- **g.** Siga as instruções apresentadas no ecrã para instalar cada atualização descarregada.
- **4.** Procure na caixa do computador outras informações gravadas ou atualizações.

Após concluir a configuração inicial do seu computador, poderá querer instalar outros programas ou dispositivos de hardware. Verifique o sistema operativo, a memória e outros requisitos indicados para estes itens antes de os adquirir para o seu computador. Siga as instruções do fabricante do software para efetuar a instalação.

- <span id="page-9-0"></span>**MOTA:** Utilize apenas software original licenciado. A instalação de software copiado pode resultar no funcionamento instável, infetar o computador com vírus ou ser ilegal.
- **NOTA:** Uma solução de segurança destina-se a atuar como fator dissuasor, mas não poderá impedir o roubo, a utilização indevida ou ataques de software.

## **Estabelecer ligação à Internet (apenas em alguns produtos)**

Ligar a uma rede sem fios

- **MOTA:** Para configurar uma rede local sem fios (WLAN) e ligar à Internet, necessita de um modem de banda larga (DSL ou cabo) (adquirido separadamente), um serviço de Internet de alta velocidade adquirido de um fornecedor de serviços de Internet e um router sem fios (adquirido separadamente).
	- **1.** Certifique-se que o dispositivo WLAN está ligado.
	- **2.** Selecione o ícone do estado da rede na barra de tarefas e, em seguida, estabeleça ligação a uma das redes disponíveis.

Se a WLAN tiver segurança ativada, ser-lhe-á pedido um código de segurança. Escreva o código e, em seguida, selecione **Seguinte** para concluir a ligação.

- **IV NOTA:** Se a lista não incluir redes WLAN, significa que pode estar fora de alcance de um router sem fios ou de um ponto de acesso.
- **NOTA:** Se não vir a rede WLAN à qual pretende estabelecer ligação, clique com o botão direito ou faça duplo toque no ícone do estado da rede na barra de tarefas e, em seguida, selecione **Abrir o Centro de Rede e Partilha**. Selecione **Configurar uma nova ligação ou rede**. É apresentada uma lista de opções, que lhe permite efetuar uma pesquisa manual e ligar a uma rede ou criar uma nova ligação de rede.
- **3.** Siga as instruções apresentadas no ecrã para concluir a ligação.

Depois de estabelecer ligação, selecione o ícone do estado da rede na área de notificação, na extremidade direita da barra de tarefas, para verificar o nome e o estado da ligação.

Para ligar a uma rede com fios

- **1.** Ligue um cabo RJ-45 (rede) de 8 pinos à tomada de rede do computador.
- **2.** Ligue a outra extremidade do cabo de rede à tomada de rede na parede ou router.
- **MOTA:** Se o cabo de rede tiver um circuito de supressão de ruído, que evita a interferência da receção da televisão e do rádio, oriente a extremidade do cabo do circuito para o computador.

Se tiver dificuldade para ligar à Internet, leia [Acesso à Internet na página 13](#page-18-0).

## <span id="page-10-0"></span>**Encerrar (desligar) o computador**

**CUIDADO:** As informações não guardadas serão perdidas quando o computador encerra. Certifique-se de que guarda o seu trabalho antes de desligar o computador.

O comando Encerrar fecha todos os programas abertos, incluindo o sistema operativo, desligando em seguida o ecrã e o computador.

Encerre o computador se se verificar qualquer uma das seguintes condições:

- Quando precisar de aceder aos componentes dentro do computador
- Se estiver a ligar um dispositivo de hardware externo que não se liga a uma porta USB ou de vídeo ou a uma tomada de auscultadores ou microfone
- Quando o computador não for utilizado ou ficar desligado da fonte de alimentação externa durante um longo período de tempo.

Embora seja possível desligar o computador com o botão de alimentação, o procedimento recomendado consiste em utilizar o comando Encerrar do Windows.

**X NOTA:** Se o computador estiver no estado de Suspensão ou em Hibernação, primeiro saia do estado de Suspensão ou de Hibernação e prima brevemente o botão de alimentação.

- **1.** Guarde o trabalho e feche todos os programas abertos.
- **2.** Selecione o botão **Iniciar** e, em seguida, **Encerrar**.

## <span id="page-11-0"></span>**3 Navegar no ecrã**

Pode navegar no ecrã do computador das seguintes formas:

- Utilizando gestos de toque (apenas em alguns produtos)
- Utilizando um teclado e rato

Alguns modelos de computadores selecionados têm teclas de ações especiais ou funções de atalho no teclado para efetuar tarefas rotineiras.

### **Utilizar gestos de toque**

Pode personalizar os gestos de toque alterando as definições, configuração dos botões, velocidade de clique e opções do ponteiro.

Escreva painel de controlo na caixa de procura da barra de tarefas e, em seguida, selecione **Painel de Controlo**. Selecione **Hardware e Som**. Em **Dispositivos e Impressoras**, selecione **Rato**.

**MOTA:** Os gestos de toque não são suportados por todas as aplicações.

### **Utilizar o teclado e o rato**

O teclado e o rato permitem-lhe que escreva, selecione itens, percorra e realize as mesmas funções que usando os gestos de toque. O teclado permite-lhe também que utilize as teclas de ação e de atalho para realizar funções específicas.

**MOTA:** Dependendo do país ou região, o seu teclado poderá ter teclas e funções no teclado diferentes das abordadas nesta secção.

#### **Utilização das teclas de ação ou teclas de atalho**

Pode aceder rapidamente à informação ou efetuar funções utilizando certas teclas e combinações de teclas.

● Teclas de ação—Executam uma função atribuída. Os ícones nas teclas de função no topo do teclado ilustram a função atribuída a essa tecla.

Para utilizar uma função de uma tecla de acção, prima e mantenha premida a tecla.

● Teclas de atalho—Uma combinação da tecla Fn e da tecla Esc key, da Barra de espaço, ou da tecla de ação apropriada.

Para usar uma tecla de ação, prima brevemente a tecla Fn, e depois prima de modo breve a segunda tecla da combinação.

Dependendo do modelo do computador, o seu teclado poderá suportar as seguintes teclas.

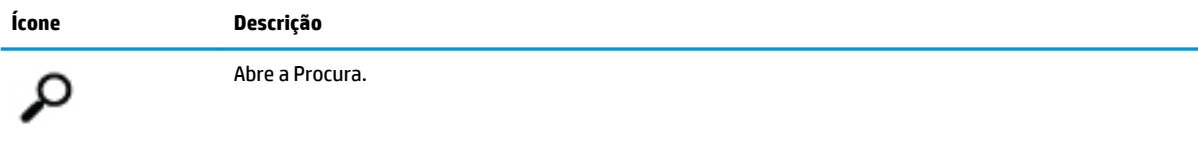

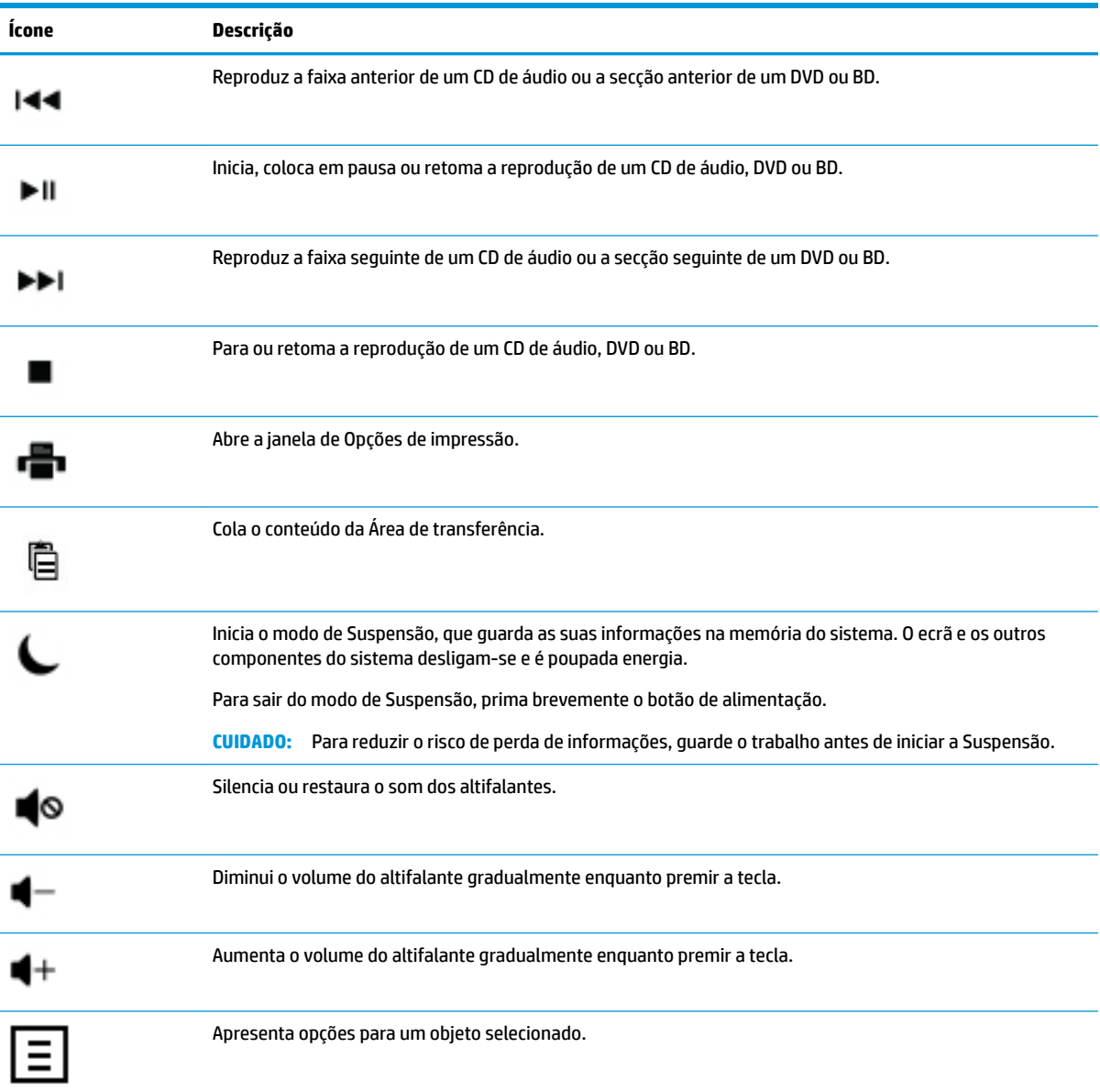

## <span id="page-13-0"></span>**4 Proteger o computador**

O seu computador contém características que ajudam a proteger a integridade do seu sistema e os seus dados do acesso não autorizado. Reveja estas características para assegurar uma utilização adequada.

## **Características de segurança do computador**

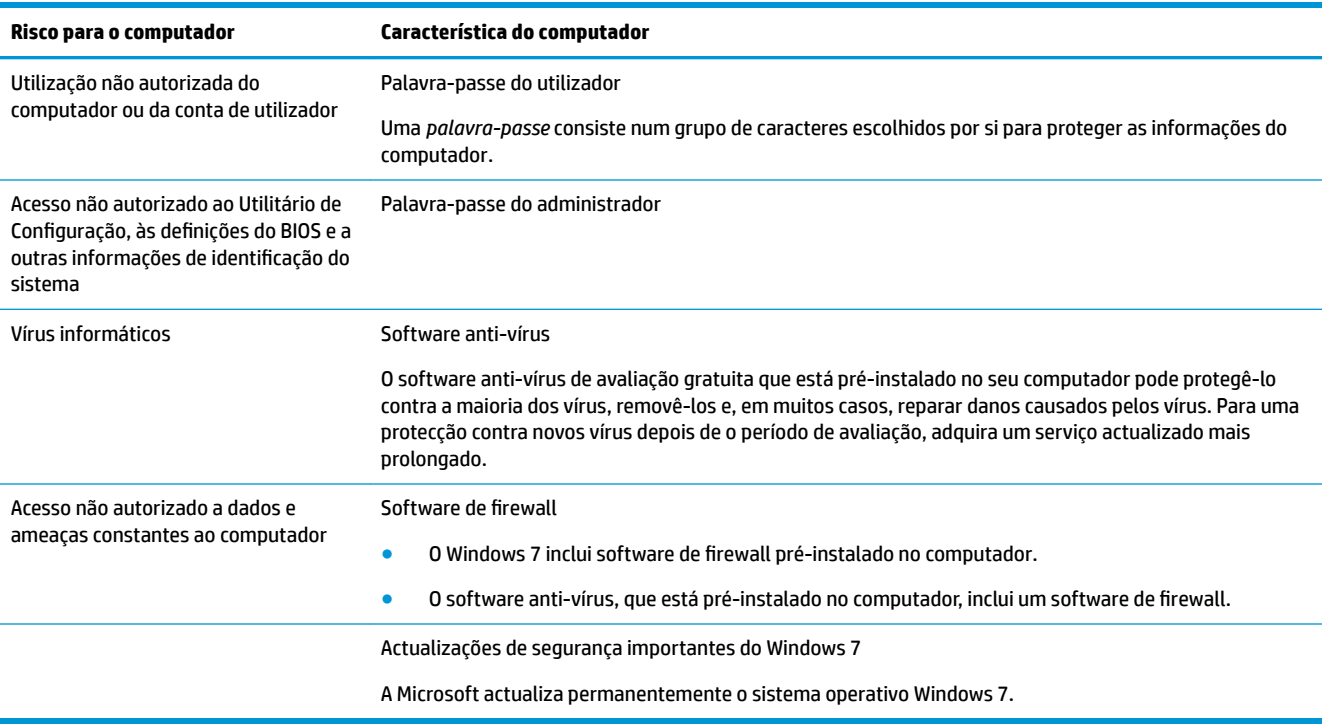

## <span id="page-14-0"></span>**5 Resolução de Problemas**

Consulte a documentação fornecida pelo fabricante do produto para informações sobre problemas específicos de periféricos, como questões relativas ao monitor ou à impressora. As seguintes tabelas apresentam alguns problemas que poderá encontrar durante a instalação, o arranque ou a utilização do seu computador e as possíveis soluções.

Para mais informações ou para opções de resolução de problemas adicionais, veja o Folheto de Configuração Rápida que acompanha o seu computador, ou visite http://www.hp.com/support e pesquise o modelo do seu computador.

## **O computador não inicia**

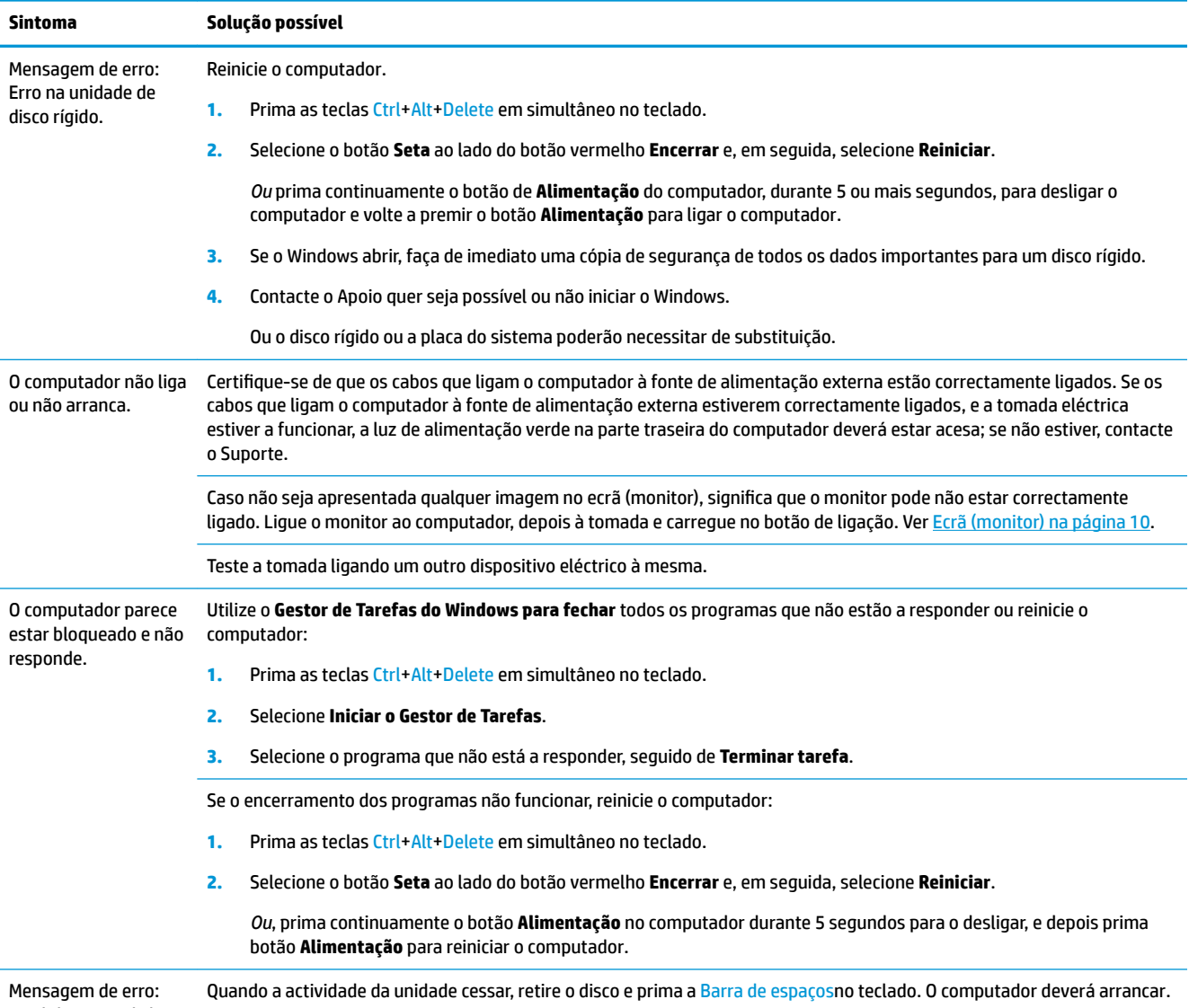

Invalid system disk ou Non-System disk

<span id="page-15-0"></span>**Sintoma Solução possível**

(disco de sistema inválido ou sem disco de sistema) ou erro de disco.

## **Alimentação**

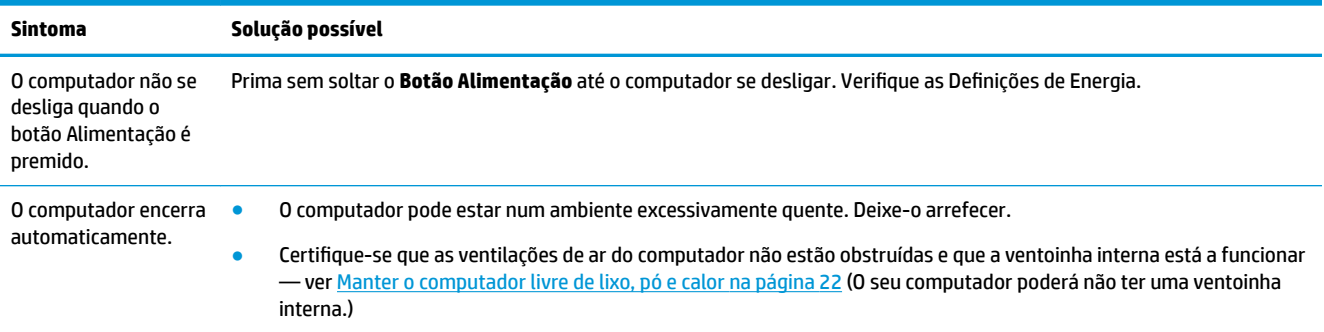

## **Ecrã (monitor)**

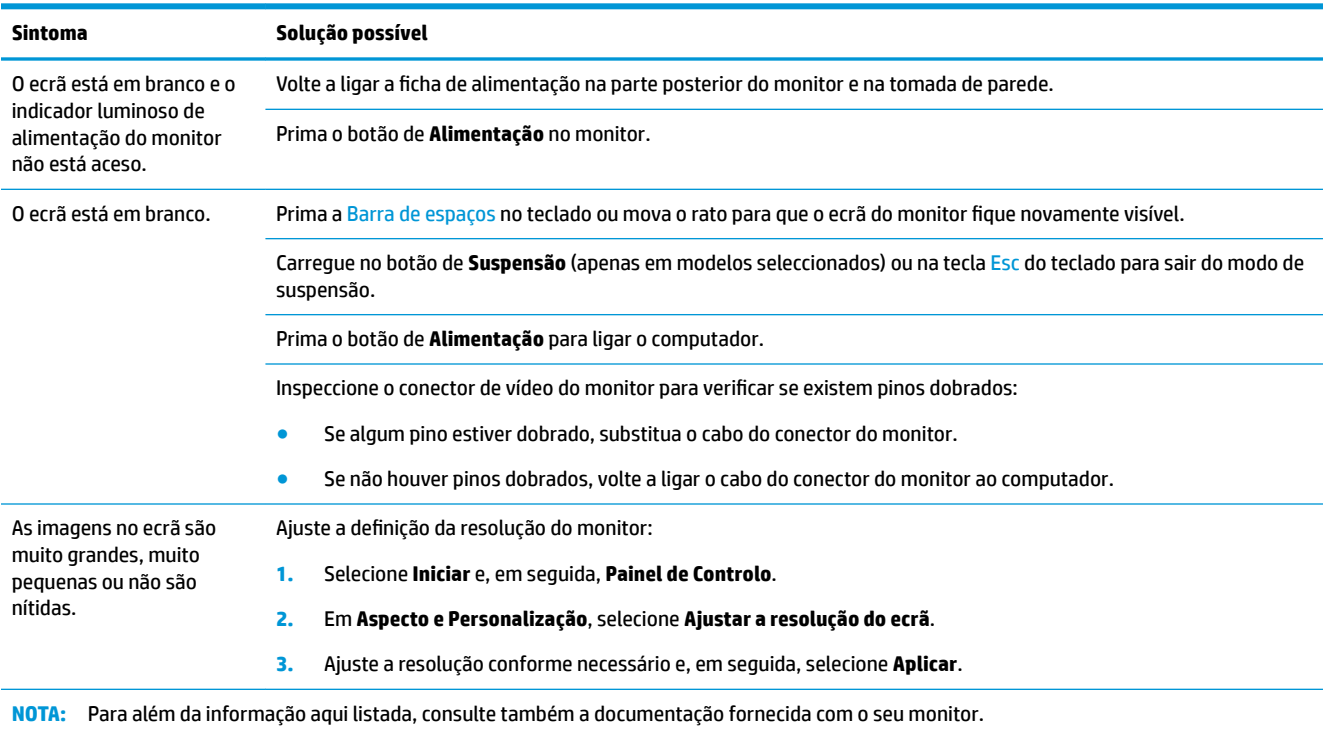

## <span id="page-16-0"></span>**Teclado e rato (com cabo)**

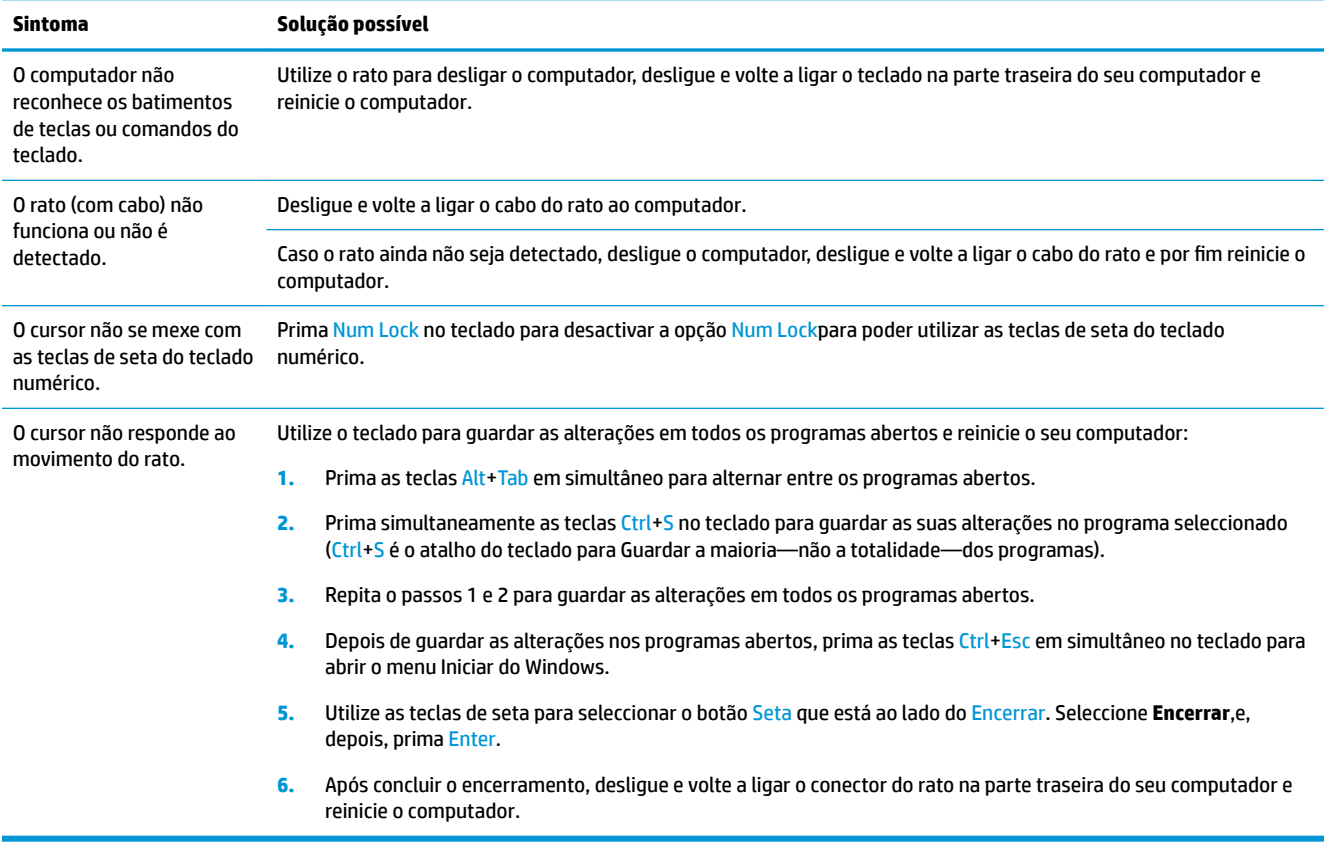

## **Teclado e rato (sem Ƭos**

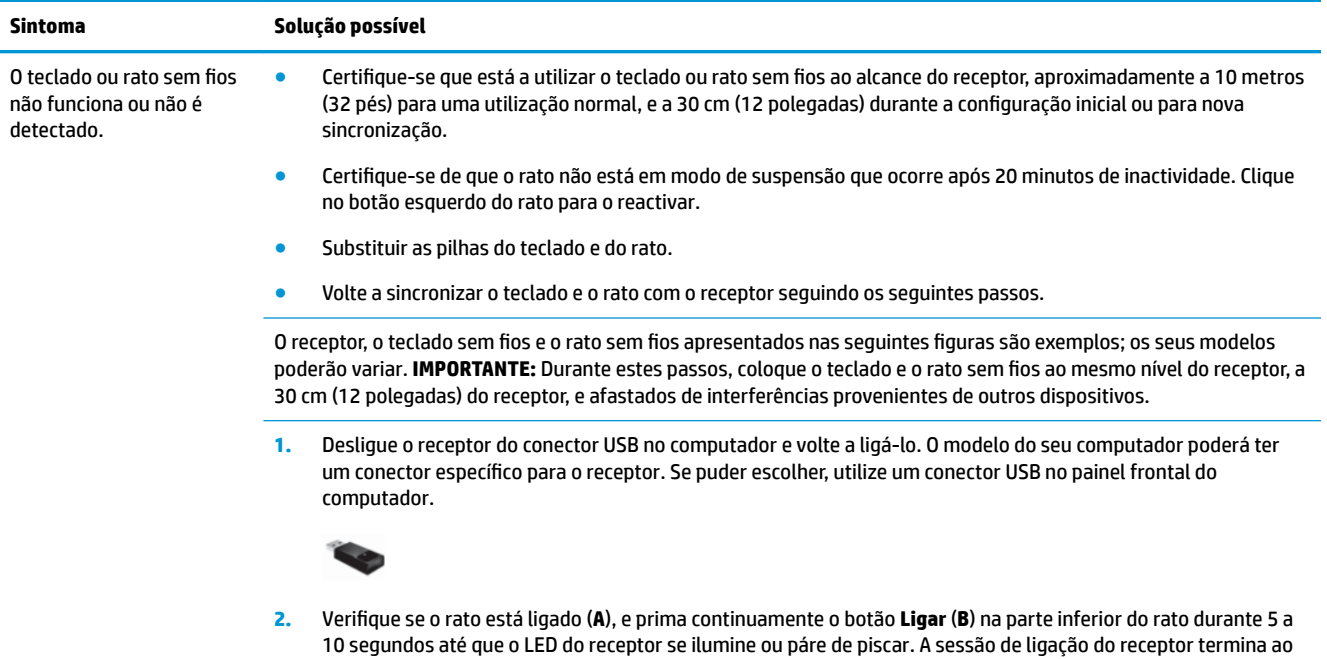

<span id="page-17-0"></span>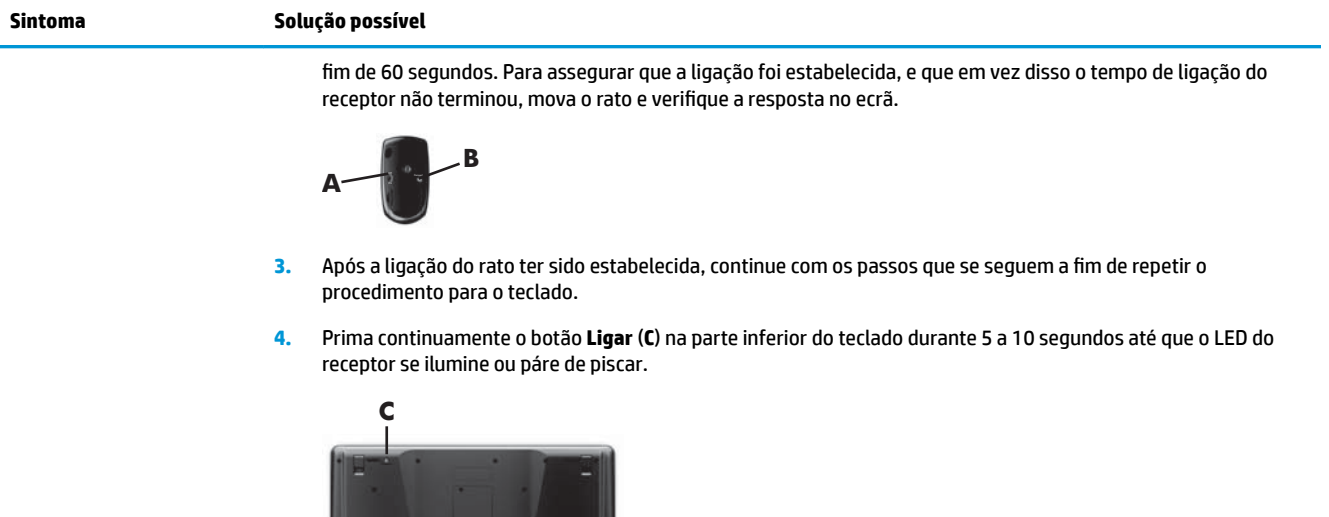

<u>, arena a la ciudad de la p</u>

## **Colunas e som**

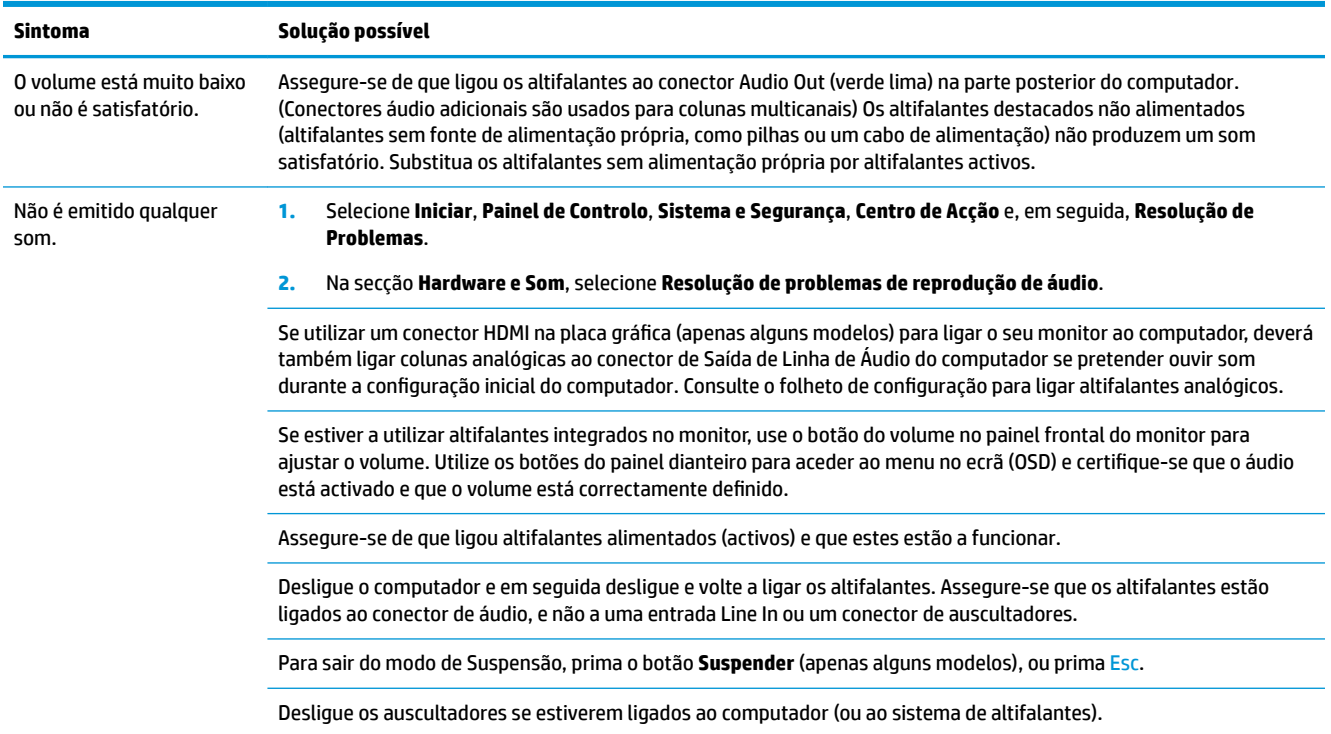

## <span id="page-18-0"></span>**Acesso à Internet**

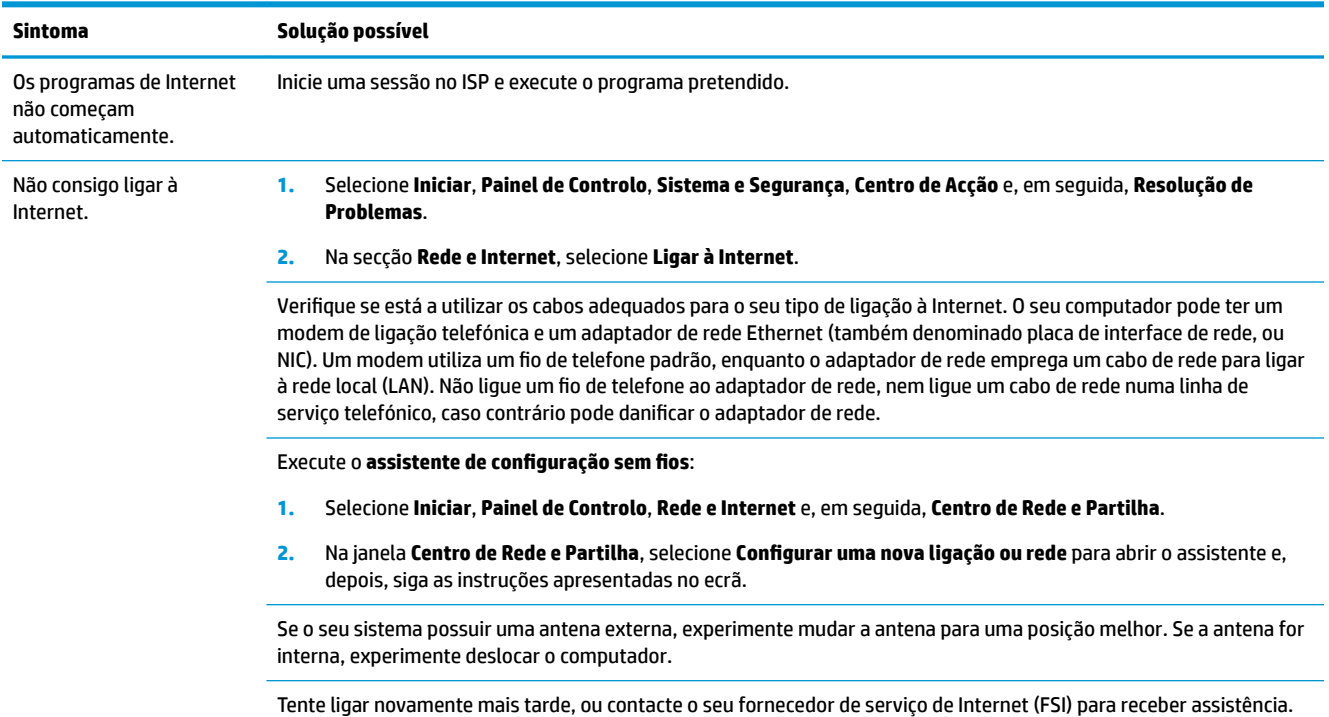

## **Resolução de problemas de software**

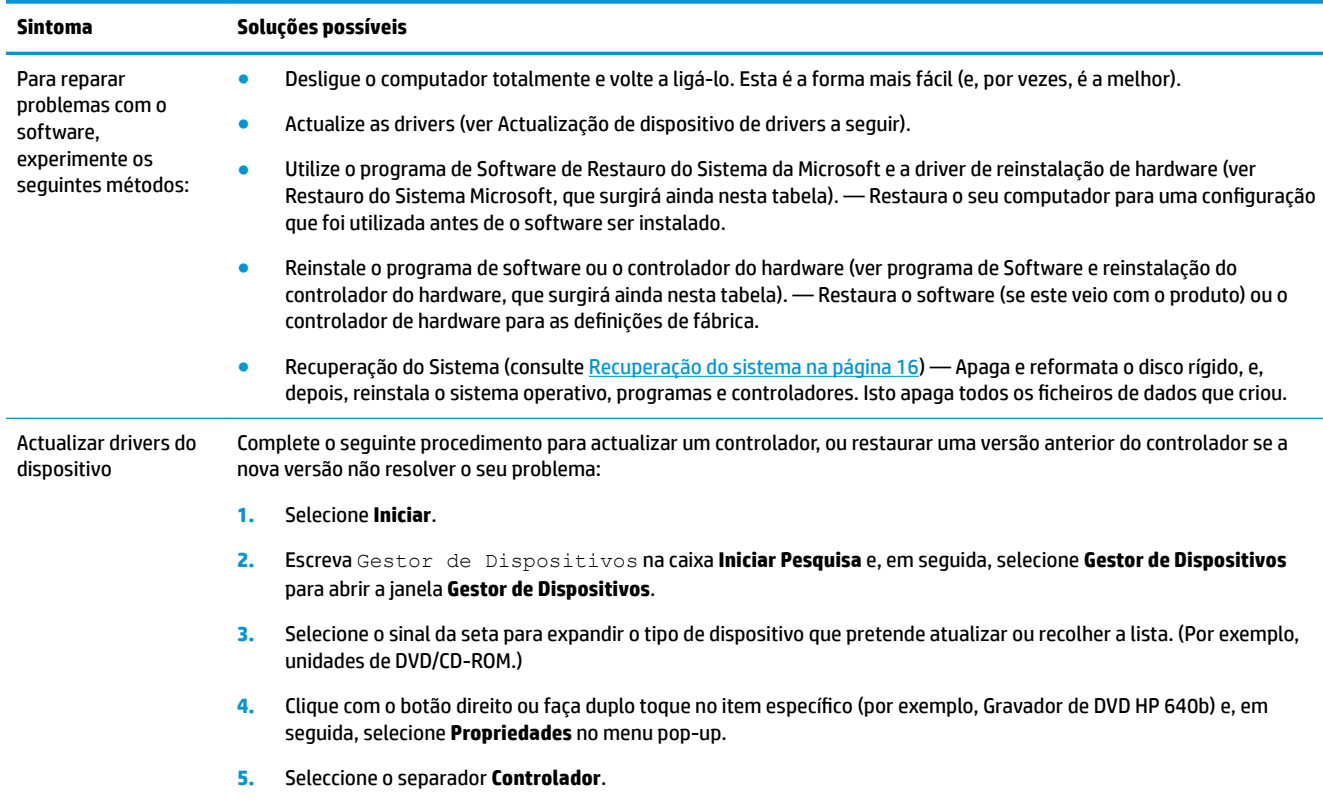

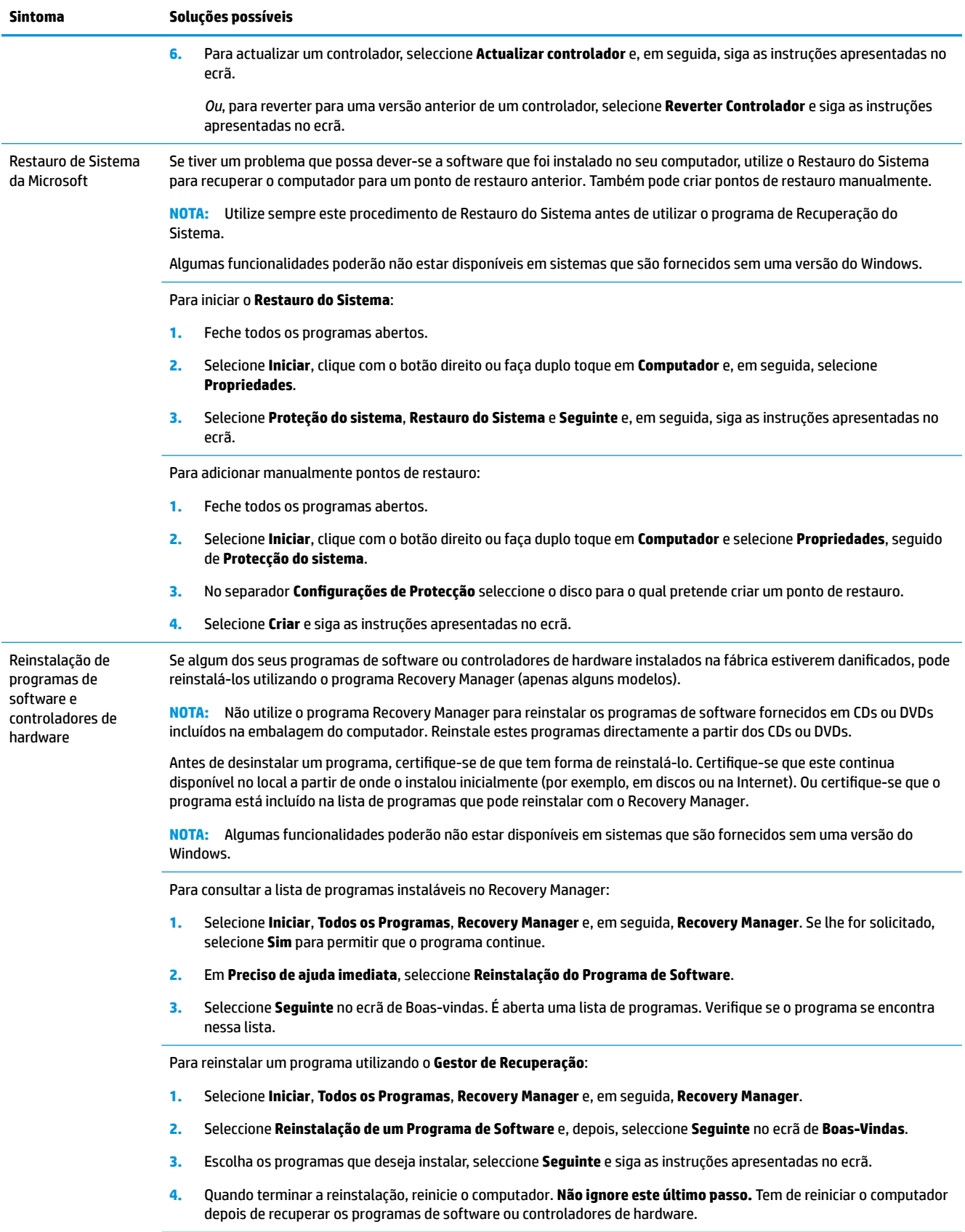

Para desinstalar um programa:

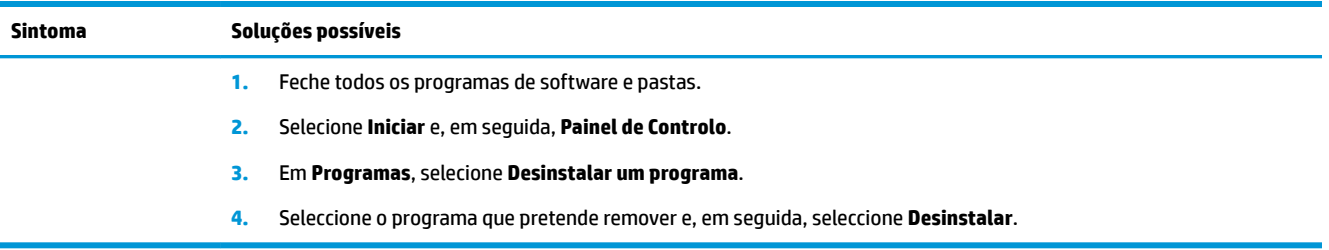

## <span id="page-21-0"></span>**6 Recuperação do sistema**

A Recuperação do Sistema limpa totalmente e reformata a unidade de disco rígido, eliminando todos os ficheiros de dados que criou, e reinstala o sistema operativo, os programas e os controladores. No entanto, será necessário reinstalar qualquer software que não tenha sido instalado de origem no computador. Isto inclui software que tenha sido fornecido em dispositivos multimédia incluídos na caixa de acessórios do computador e todos os programas de software que tenha instalado após a aquisição.

**NOTA:** Utilize sempre o procedimento de Restauro do Sistema antes de utilizar o programa de *Recuperação do Sistema* consulte [Resolução de problemas de software na página 13.](#page-18-0)

Algumas funcionalidades poderão não estar disponíveis em sistemas que são fornecidos sem uma versão do Windows.

### **Escolher um método de recuperação do sistema**

Escolha um dos seguintes métodos para executar uma recuperação do sistema:

- Imagem de Recuperação execute a Recuperação do Sistema a partir de uma imagem de recuperação armazenada no seu disco rígido. A imagem de recuperação é um ficheiro que contem uma cópia do software-de fábrica original. Para efectuar uma Recuperação do Sistema a partir de uma imagem de recuperação, consulte Recuperação do Sistema a partir do menu Iniciar do Windows 7 na página 16.
- **X NOTA:** a imagem de recuperação utiliza uma parte da unidade do disco rígido que não pode ser utilizada para gravação de dados.
- Discos de Recuperação Executa a Recuperação do Sistema a partir de um conjunto de discos de recuperação que cria a partir de ficheiros armazenados no seu disco rígido ou comprado separadamente. Para criar discos de recuperação, consulte [Criação do suporte de recuperação](#page-24-0) [na página 19.](#page-24-0)

### **Opções de Recuperação do Sistema**

Deve tentar efectuar uma **Recuperação do Sistema** da seguinte forma:

- **1.** Através da unidade de disco rígido, a partir do menu Iniciar.
- **2.** Através da unidade de disco rígido, premindo a tecla F11 no teclado durante o arranque do sistema.
- **3.** Através dos discos de recuperação que criou.
- **4.** Através dos discos de recuperação comprados na Assistência da HP. Para adquirir discos de recuperação, visite<http://www.hp.com/support>.

#### **Recuperação do Sistema a partir do menu Iniciar do Windows 7**

**CUIDADO:** A Recuperação do Sistema elimina todos os dados e programas que criou ou instalou. Faça uma cópia de segurança de todos os dados importantes para um disco amovível.

Se o computador estiver a funcionar, e o Windows 7 responder, siga estes passos para realizar uma **Recuperação do Sistema**.

- **1.** Desligue o computador.
- **2.** Desligue todos os dispositivos periféricos do computador, excepto o monitor, teclado e rato.
- **3.** Ligue o computador.
- **4.** Selecione **Iniciar**, **Todos os Programas**, **Segurança e Proteção**, **Recovery Manager** e, em seguida, **Recovery Manager**. Se lhe for solicitado, selecione **Sim** para permitir que o programa continue.
- **5.** Em **Preciso de ajuda imediata**, prima **Recuperação do Sistema**.
- **6.** Selecione **Sim**, seguido de **Seguinte**. O computador reinicia.
- **NOTA:** Se o seu sistema *não* detetar uma partição de recuperação pedir-lhe-á que insira um disco de recuperação. Insira o disco ou a unidade Ʈash USB e selecione **Sim**, seguido de **Seguinte**, para reiniciar o computador e executar o Recovery Manager a partir do disco ou da unidade flash USB de recuperação. Se estiver a utilizar discos, insira o disco de recuperação do sistema seguinte quando pedido.
- **7.** Quando o computador reiniciar, verá novamente o ecrã de boas-vindas do Gestor de Recuperação. Em **Preciso de ajuda imediata**, prima **Recuperação do Sistema**. Se lhe for pedido para criar uma cópia de segurança dos seus ficheiros, e ainda não o fez, selecione **Criar cópia de segurança dos seus ficheiros primeiro (recomendado)** e, em seguida, selecione **Seguinte**. Caso contrário, selecione **Recuperar sem criar uma cópia de segurança dos seus Ƭcheiros** e, em seguida, selecione **Seguinte**.
- **8.** Tem início a Recuperação do Sistema. Depois de concluída a recuperação do sistema, selecione **Concluir**  para reiniciar o computador.
- **9.** Conclua o processo de registo e aguarde até visualizar o ambiente de trabalho.
- **10.** Desligue o computador, volte a ligar todos os dispositivos periféricos e ligue novamente o computador.

#### **Recuperação do Sistema no arranque do sistema**

**CUIDADO:** A Recuperação do Sistema elimina todos os dados e programas que criou ou instalou. Faça uma cópia de segurança de todos os dados importantes para um disco amovível.

Se o Windows 7 não estiver a responder, mas o computador estiver a funcionar, utilize estes passos para efectuar a **Recuperação do Sistema**.

- **1.** Desligue o computador. Caso seja necessário, prima sem soltar o botão **Power** (Ligar) até o computador se desligar.
- **2.** Desligue todos os dispositivos periféricos do computador, excepto o monitor, teclado e rato.
- **3.** Prima o botão de **Alimentação** para ligar o computador.
- **4.** Assim que aparecer no ecrã inicial o logótipo inicial, prima repetidamente a tecla F11 até que surja no ecrã a mensagem **Windows is Loading Files…**
- **5.** Em **Preciso de ajuda imediata**, prima **Recuperação do Sistema**.
- **6.** Se lhe for pedido para criar uma cópia de segurança dos seus ficheiros, e ainda não o fez, selecione **Criar cópia de segurança dos seus Ƭcheiros primeiro (recomendado)** e, em seguida, selecione **Seguinte**. Caso contrário, selecione **Recuperar sem criar uma cópia de segurança dos seus Ƭcheiros** e, em seguida, selecione **Seguinte**.
- **7.** Tem início a Recuperação do Sistema. Depois de concluída a recuperação do sistema, selecione **Concluir**  para reiniciar o computador.
- <span id="page-23-0"></span>**8.** Conclua o processo de registo e aguarde até visualizar o ambiente de trabalho.
- **9.** Desligue o computador, volte a ligar todos os dispositivos periféricos e ligue novamente o computador.

#### **Recuperação do Sistema a partir de discos de recuperação**

**CUIDADO:** A Recuperação do Sistema elimina todos os dados e programas que criou ou instalou. Faça uma cópia de segurança de todos os dados importantes para um disco amovível.

Para criar suportes de dados de recuperação, consulte Meio de recuperação na página 18.

Para executar a **Recuperação do Sistema** com os discos de recuperação:

- **1.** Se o computador estiver a funcionar, crie um DVD ou um disco amovível de segurança com todos os ficheiros de dados que pretende guardar e, depois, remova o disco de segurança da unidade.
- **2.** Se estiver a utilizar DVD`s de recuperação, insira o disco de recuperação nº 1 na gaveta da unidade de DVD e feche-a. Se estiver a utilizar um dispositivo USB de recuperação insira-o na porta USB.
- **3.** Se o computador funcionar, selecione **Iniciar**, selecione o botão Seta ao lado de Encerrar e, em seguida, selecione **Encerrar**. Ou, se o computador não estiver a responder, prima, sem soltar, o botão **Power**  (Ligar) aproximadamente durante 5 segundos ou até o computador desligar.
- **4.** Desligue todos os dispositivos periféricos do computador, excepto o monitor, teclado e rato.
- **5.** Prima o botão de **Alimentação** para ligar o computador. Se estiver a utilizar um DVD de recuperação, o computador irá correr automaticamente o Gestor de Recuperação a partir do disco. Passe para o passo 7.
- **6.** Se estiver a correr a Recuperação do Sistema a partir de um dispositivo USB, prima a tecla Esc enquanto o computador estiver ligado para iniciar o menu de reinício. Utilize as teclas de seta para seleccionar o dispositivo USB e prima a tecla Enter para reiniciar a partir deste dispositivo.
- **7.** Se lhe for pedido para escolher entre executar a Recuperação do Sistema a partir de suportes de dados ou da unidade de disco rígido, selecione o suporte de dados e clique em **Seguinte**.
- **8.** Em **Necessito de ajuda imediata**, selecione **Reposição de Fábrica**.
- **9.** Se lhe for pedido para criar uma cópia de segurança dos seus ficheiros, e ainda não o fez, selecione **Criar cópia de segurança dos Ƭcheiros primeiro (recomendado)** e, em seguida, selecione **Seguinte**. Caso contrário, selecione **Recuperar sem criar uma cópia de segurança dos seus Ƭcheiros** e, em seguida, selecione **Seguinte**.
- **10.** Insira o disco de recuperação seguinte, caso lhe seja pedido.
- **11.** Quando o Gestor de Recuperação terminar, remova todos os discos recuperação do sistema.
- **12.** Selecione **Concluir** para reiniciar o computador.

### **Meio de recuperação**

Os meios de recuperação podem ser criados em discos virgens DVD ou num dispositivo USB (num dos dois, não em ambos). Criar um conjunto de discos de recuperação a partir da imagem de recuperação armazenada no seu disco rígido. Esta imagem contém o sistema operativo e os ficheiros dos programas de software que vieram originalmente instalados de fábrica no seu computador. Pode criar apenas um conjunto de discos de recuperação para o seu computador e os discos podem ser utilizados *apenas* com este computador. Guarde os discos de recuperação num local seguro.

<span id="page-24-0"></span>**X** NOTA: Algumas funcionalidades poderão não estar disponíveis em sistemas que são fornecidos sem uma versão do Windows.

#### **Escolher os meios de recuperação**

- Para criar discos de recuperação, o seu computador tem de ter um gravador de DVD e devem ser utilizados apenas discos DVD+R ou DVD-R virgens e de boa qualidade.
- **NOTA:** *Não pode* utilizar discos CD, DVD+RW, DVD-RW, DVD+RW DL, DVD-RW DL, DVD+R DL ou DVD-R DL para criar discos de recuperação.
- Se estiver a criar discos de recuperação, certifique-se que está a utilizar discos de alta-qualidade para criar o seu conjunto de discos de recuperação. É normal que os discos sejam rejeitados se tiverem algum defeito. Ser-lhe-á pedido para introduzir um novo disco gravável para tentar novamente.
- O número de discos do conjunto de discos de recuperação depende do modelo do computador (normalmente de 1 a 3 discos DVD). O programa Criador de Disco de Recuperação indicar-lhe-á o número de discos em branco necessário para criar o conjunto.
- Tem a opção de criar um dispositivo USB de recuperação utilizando um dispositivo USB virgem de altaqualidade. Se estiver a utilizar um dispositivo USB o programa dir-lhe-á o tamanho necessário para armazenar todos os dados (mínimo 8 GB).

**MOTA:** O processo de criação de discos de recuperação demora algum tempo a verificar se a informação gravada no disco está correcta. Pode interromper o processo a qualquer momento. Da próxima vez que executar o programa, este retomará o processo onde este foi interrompido.

#### **Criação do suporte de recuperação**

Para criar discos de recuperação:

- **1.** Feche todos os programas abertos.
- **2.** Selecione **Iniciar**, **Todos os Programas**, **Segurança e Proteção**, **Recovery Manager** e, em seguida, **Criação de suporte de dados de recuperação**. Se lhe for solicitado, selecione **Sim** para permitir que o programa continue.
- **3.** Selecione **Criar suporte de recuperação com DVD(s) vazio(s)** e clique em **Seguinte**.
- **4.** Siga as instruções apresentadas no ecrã. Aplique etiquetas nos discos à medida que os vá criando (por exemplo, Recuperação 1, Recuperação 2)

Para criar um dispositivo USB de recuperação:

- **1.** Feche todos os programas abertos.
- **2.** Insira o dispositivo USB numa porta USB no computador.
- **3.** Selecione **Iniciar**, **Todos os Programas**, **Segurança e Proteção**, **Recovery Manager** e, em seguida, **Criação de suporte de dados de recuperação**.
- **4.** Selecione **Criar suporte de dados de recuperação com uma unidade flash USB**, seguido de Seguinte.
- **5.** Selecione a unidade Ʈash USB a partir da lista de suportes. O programa dir-lhe-á quanto espaço é necessário para criar uma unidade de recuperação. Se o dispositivo USB não tiver capacidade de armazenamento suficiente (8 GB é o mínimo), será sinalizado a cinzento no ecrã. Selecione **Seguinte**.
- **NOTA:** A Criação do suporte de recuperação formata o dispositivo e apaga todos os ficheiros nele existentes.
- **6.** Siga as instruções apresentadas no ecrã. Certifique-se que identifica o dispositivo USB e o guarda num local seguro.
- **NOTA:** Não utilize cartões media para criar meios de recuperação. O sistema poderá não ser capaz de reiniciar a partir de um cartão media e você poderá não ser capaz de correr a recuperação do sistema.

## <span id="page-26-0"></span>**7 Manutenção**

É importante que leve a cabo uma manutenção simples do computador para assegurar que este funciona correctamente no seu máximo desempenho.

## **Agendamentos e Tarefas**

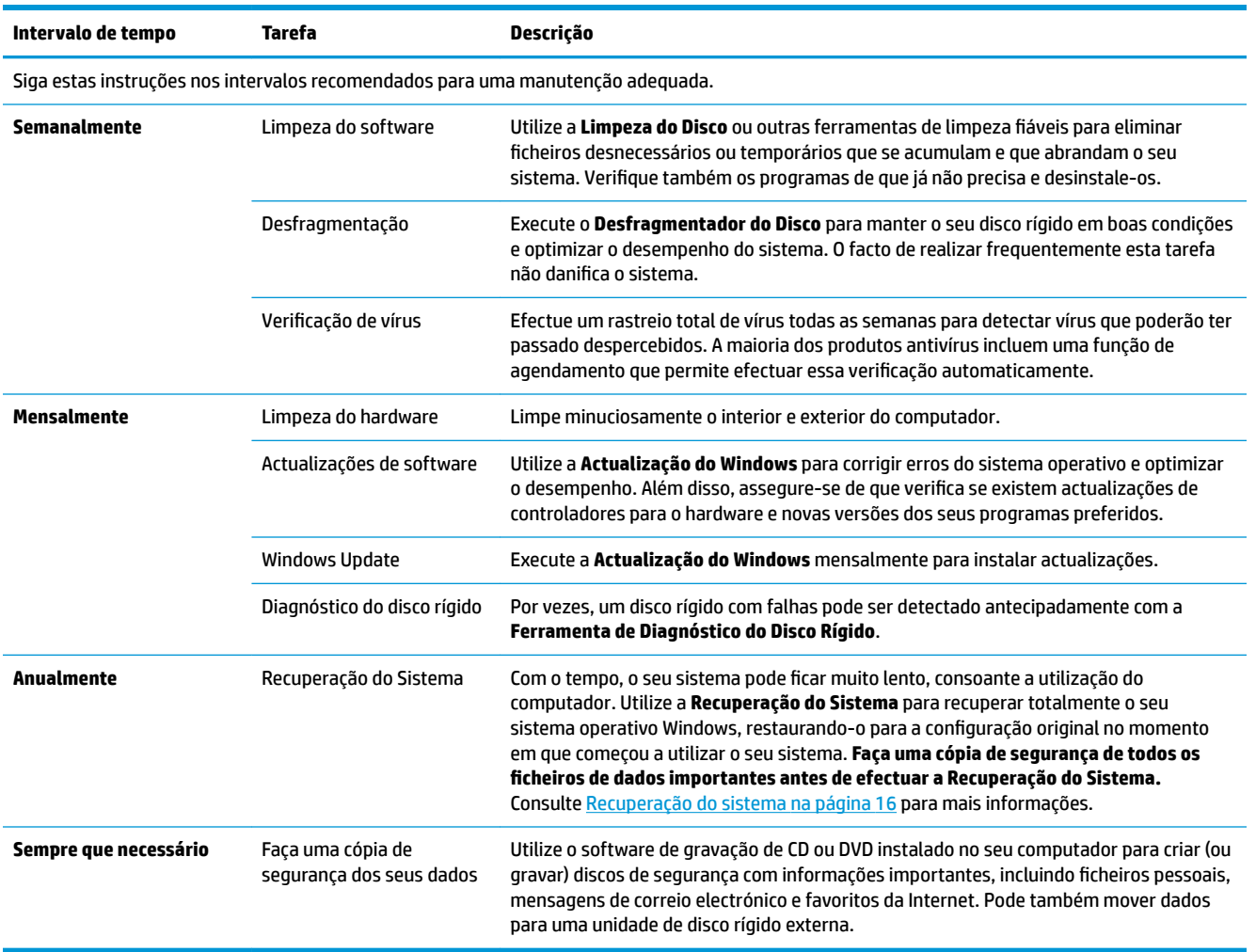

### <span id="page-27-0"></span>**Manter o computador livre de lixo, pó e calor**

Ao manter o sistema do seu computador sem pó, sujidade e calor, está a prolongar a sua vida útil. O pó, pêlos de animais e outras partículas podem acumular-se, criando um "efeito de cobertor"; em resultado disso, os componentes podem sobreaquecer ou, no caso do teclado e do rato, deixar de funcionar de forma tão fluida e eficaz. Verifique o sistema uma vez por mês para procurar sinais visíveis de pó e fragmentos e limpe-o aproximadamente de três em três meses. Visite [www.hp.com/support](http://www.hp.com/support) para mais instruções de limpeza.

#### **Limpar o computador e o monitor**

Siga estes passos para limpar o computador e monitor:

- **1.** Desligue a energia do computador e do monitor.
- **2.** Para limpar o ecrã do monitor, utilize um pano limpo e seco. **Não utilize água no ecrã do monitor.** Para uma limpeza mais profunda, utilize um pano limpo e um produto de limpeza anti-estático para ecrãs.
- **3.** Utilize um pano limpo e seco para limpar o pó da caixa do computador e da caixa do monitor.
	- **X NOTA:** Para remover resíduos de autocolantes ou derrames na caixa do computador ou monitor, utilize álcool isopropílico (desinfectante) e um pano sem fibras.

### **Limpar os orÈƬcios de ventilação do computador**

Os orifícios de ventilação arrefecem o computador e o monitor. Mantenha estas ventilações limpas utilizando um pequeno aspirador a pilhas. (Um aspirador a pilhas elimina o risco de choque eléctrico.)

- **1.** Aspire as ventilações na caixa do computador.
- **2.** Remova quaisquer fragmentos acumulados dentro e à volta dos conectores do computador (por exemplo, conectores Ethernet e USB).

### **Limpar o teclado e o rato**

Ao limpar as teclas do teclado, utilize uma velocidade baixa do aspirador de bateria para evitar a remoção de tampas das teclas e de molas.

- **1.** Aspire entre as teclas e ao longo das ranhuras.
- **2.** Utilize um pano limpo e seco e álcool isopropílico (desinfectante) para limpar resíduos acumulados nas teclas e nas extremidades.
- **3.** Limpe o corpo do rato e o cabo do rato com toalhitas de limpeza.

Se tiver um rato de esfera, limpe a esfera e os rolos interiores:

- **1.** Vire o rato ao contrário e rode o anel da tampa do compartimento da esfera no sentido contrário aos ponteiros do relógio para remover o anel e soltar a esfera.
- **2.** Limpe a esfera bola com sabão e água morna.
- **3.** Limpe os rolos no interior do rato com um cotonete embebido em álcool isopropílico (desinfectante).
- **4.** Depois de a bola e os rolos estarem completamente secos, reponha a bola e o anel que cobre a mesma.

## <span id="page-28-0"></span>**Limpeza do ecrã táctil (apenas modelos seleccionados)**

**CUIDADO:** Não coloque detergente directamente no ecrã; coloque detergente no tecido e depois limpe as laterais e a superfície do ecrã táctil.

Não utilize um produto ou pano abrasivo quando limpar os lados ou a superfície do ecrã, porque isso pode danificar o ecrã sensível ao toque.

Siga estes passos para limpar o ecrã táctil:

- **1.** Desligue o computador. Toque em **Iniciar**, seguido de **Encerrar**.
- **2.** Desligue o cabo de alimentação da parede.
- **3.** Coloque um pouco de detergente suave num tecido suave para limpar o ecrã táctil.
- **4.** Limpe a superfície e cada lado do ecrã, para remover a sujidade, impressões digitais ou outros detritos que podem prejudicar o reconhecimento do toque do seu ecrã.

## <span id="page-29-0"></span>**8 Utilizar o HP PC Hardware Diagnostics (UEFI)**

O HP PC Hardware Diagnostics é uma interface do tipo Unified Extensible Firmware Interface (UEFI) que lhe permite executar testes de diagnóstico para determinar se o hardware do computador está a funcionar corretamente. A ferramenta é executada fora do sistema operativo para isolar avarias de hardware de problemas que são causados pelo sistema operativo ou por outros componentes de software.

Quando o HP PC Hardware Diagnostics (UEFI) deteta uma falha que requer a substituição de hardware, é gerado um código de ID da Falha de 24 dígitos. O código de ID pode então ser fornecido ao suporte técnico para ajudar a determinar como corrigir o problema.

**X NOTA:** Para iniciar o diagnóstico num computador conversível, o seu computador deve estar no modo de notebook e deve utilizar o teclado ligado.

Para iniciar o HP PC Hardware Diagnostics (UEFI), siga estes passos:

- **1.** Ligue ou reinicie o computador e prima rapidamente Esc.
- **2.** Prima F2.

O BIOS procura as ferramentas de diagnóstico em três locais, pela seguinte ordem:

- **a.** Ligado à unidade USB
	- **WOTA:** Para transferir a ferramenta HP PC Hardware Diagnostics (UEFI) para uma unidade USB, consulte Transferir a ferramenta HP PC Hardware Diagnostics (UEFI) para um dispositivo USB na página 24.
- **b.** Unidade de disco rígido
- **c.** BIOS
- **3.** Quando a ferramenta de diagnóstico abrir, clique no tipo de teste de diagnóstico que deseja executar e, em seguida, siga as instruções apresentadas no ecrã.

**W** NOTA: Se necessitar de parar um teste de diagnóstico, prima Esc.

### **Transferir a ferramenta HP PC Hardware Diagnostics (UEFI) para um dispositivo USB**

**NOTA:** As instruções de transferência do HP PC Hardware Diagnostics (UEFI) são fornecidas apenas em Inglês e tem de utilizar um computador Windows para transferir e criar o ambiente de suporte HP UEFI, porque apenas são oferecidos ficheiros .exe.

Existem duas opções para transferir a ferramenta HP PC Hardware Diagnostics para um dispositivo USB.

#### **Transferir a versão mais recente do UEFI**

- **1.** Visite [http://www.hp.com/go/techcenter/pcdiags.](http://www.hp.com/go/techcenter/pcdiags) É apresentada a página inicial do HP PC Diagnostics.
- **2.** Na secção HP PC Hardware Diagnostics, selecione a hiperligação **Download** (Transferir) e, em seguida, selecione **Run** (Executar).

#### **Transferir qualquer versão do UEFI para um produto específico**

- **1.** Visite [http://www.hp.com/support.](http://www.hp.com/support)
- **2.** Selecione **Obter software e drivers**.
- **3.** Introduza o nome ou número do produto.

 $-$  ou  $-$ 

Selecione **Identificar agora** para que a HP detete automaticamente o seu produto.

- **4.** Selecione o seu computador e, em seguida, selecione o seu sistema operativo.
- **5.** Na secção **Diagnostic** (Diagnóstico), siga as instruções apresentadas no ecrã para selecionar e transferir a versão do UEFI pretendida.

## <span id="page-31-0"></span>**9 Especificações**

## **Especificações de funcionamento**

**NOTA:** Para determinar as classificações elétricas exatas do seu computador, consulte a etiqueta de classificações do computador, localizada no exterior do mesmo.

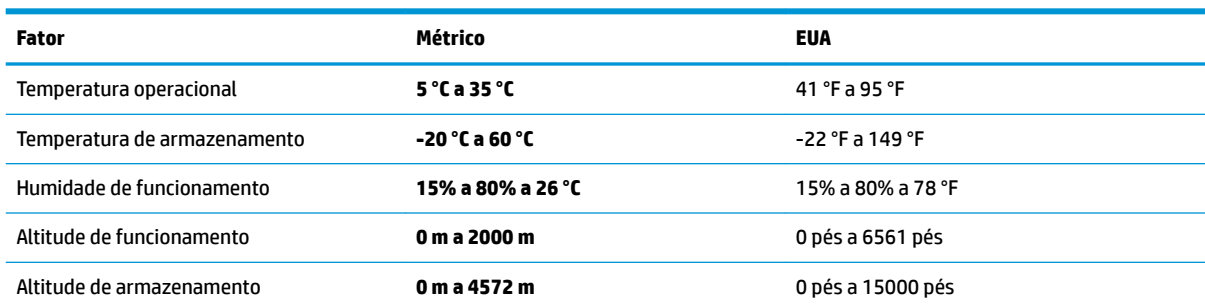

## <span id="page-32-0"></span>**10 Descarga electrostática**

A descarga eletrostática é a libertação de eletricidade estática quando dois objetos entram em contacto por exemplo, o choque que recebe quando caminha em cima de um tapete e toca numa maçaneta de porta de metal.

Uma descarga de eletricidade estática por meio dos dedos ou de outros condutores eletrostáticos pode danificar os componentes eletrónicos.

Para evitar danos no computador, numa unidade ou perda de informações, devem ser tomadas as seguintes precauções:

- Se as instruções de remoção ou instalação indicarem que deve desligar o computador, faça-o depois de se certificar de que está devidamente ligado à terra.
- Mantenha os componentes nos recipientes de proteção contra eletricidade estática até estar pronto para instalá-los.
- Evite tocar nos pinos, condutores e circuitos. Manuseie componentes eletrónicos o menos possível.
- Utilize ferramentas não magnéticas.
- Antes de manusear componentes, descarregue a eletricidade estática tocando numa superfície metálica não pintada.
- Se remover um componente, coloque-o num recipiente com proteção eletrostática.

## <span id="page-33-0"></span>**11 Acessibilidade**

A HP cria, produz e comercializa produtos e serviços que podem ser utilizados por todos, incluindo pessoas com deficiência, de forma autónoma ou com dispositivos de assistência adequados.

### **Tecnologias de assistência suportadas**

Os produtos HP suportam diversas tecnologias de assistência com sistema operativo e podem ser configurados para funcionarem com tecnologias de assistência adicionais. Utilize a funcionalidade de Procura do seu dispositivo para localizar mais informações sobre as funcionalidades de assistência.

**MOTA:** Para informações adicionais sobre um produto de tecnologia de assistência específico, contacte o suporte ao cliente.

### **Contacte o suporte técnico**

Estamos constantemente a otimizar a acessibilidade dos nossos produtos e serviços e valorizamos a opinião dos nossos clientes. Se tiver algum problema com um produto ou quiser partilhar connosco as funcionalidades de acessibilidade que considera úteis, contacte-nos através do telefone +1 (888) 259-5707, de segunda a sexta-feira entre as 6h e as 21h, Hora das Regiões Montanhosas nos Estados Unidos. Se for surdo ou tiver dificuldades de audição e utilizar o TRS/VRS/WebCapTel, contacte-nos se precisar de suporte técnico ou se tiver questões sobre acessibilidade através do telefone +1 (877) 656-7058, de segunda a sextafeira entre as 6h e as 21h, Hora das Regiões Montanhosas nos Estados Unidos.

**NOTA:** Suporte apenas em inglês.

## <span id="page-34-0"></span>**Índice Remissivo**

#### **A**

acessibilidade [28](#page-33-0) ajuda e suporte [1](#page-6-0)

#### **D**

descarga electrostática [27](#page-32-0) desligar o computador [5](#page-10-0)

#### **E**

encerrar [5](#page-10-0) especificações de funcionamento [26](#page-31-0)

#### **H**

HP PC Hardware Diagnostics (UEFI) utilizar [24](#page-29-0)

#### **I**

internet, ligar [4](#page-9-0)

#### **S**

sistema sem resposta [5](#page-10-0)

#### **T**

tecla fn [6](#page-11-0) teclas de ação [6](#page-11-0) teclas de atalho [6](#page-11-0)